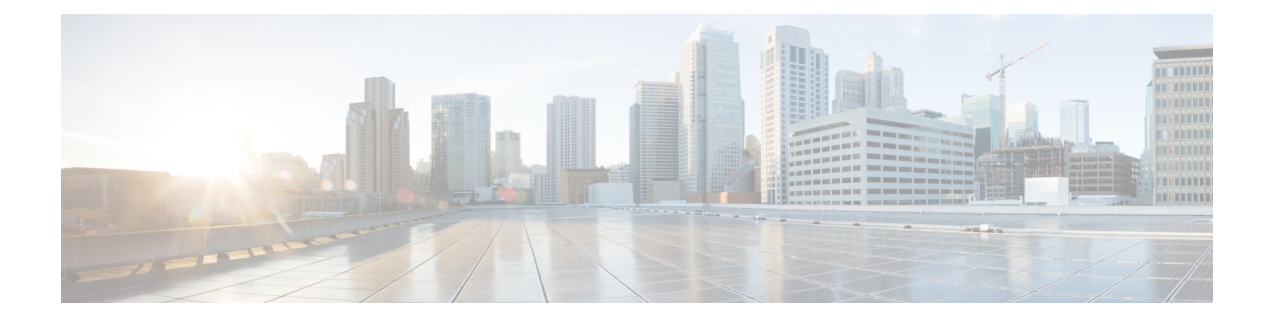

# **Monitoring Phone Systems**

- [Monitoring](#page-0-0) Phone Systems Overview, on page 1
- Cisco IP Phone [Status,](#page-0-1) on page 1
- Cisco IP [Phone](#page-11-0) Web Page, on page 12
- Request [Information](#page-22-0) from the Phone in XML, on page 23

# <span id="page-0-0"></span>**Monitoring Phone Systems Overview**

You can view a variety of information about the phone using the phone status menu on the phone and the phone web pages. This information includes:

- Device information
- Network setup information
- Network statistics
- Device logs
- Streaming statistics

This chapter describes the information that you can obtain from the phone web page. You can use this information to remotely monitor the operation of a phone and to assist with troubleshooting.

#### **Related Topics**

[Troubleshooting](cs78_b_conference-7832-admin-guide-cucm_chapter13.pdf#nameddest=unique_129)

# <span id="page-0-1"></span>**Cisco IP Phone Status**

The following sections describes how to view model information, status messages, and network statistics on the Cisco IP Phone.

- Model Information: Displays hardware and software information about the phone.
- Status menu: Provides access to screens that display the status messages, network statistics, and statistics for the current call.

You can use the information that displays on these screens to monitor the operation of a phone and to assist with troubleshooting.

You can also obtain much of this information, and obtain other related information, remotely through the phone web page.

## **Display the Phone Information Window**

### **Procedure**

**Step 1** Press **Settings** > **Phone information**. **Step 2** To exit the menu, press **Exit**.

## **Display the Status Menu**

### **Procedure**

**Step 1** Press **Settings** > **Status**. **Step 2** To exit the menu, press **Back** .

### **Display the Status Messages Window**

### **Procedure**

**Step 1** Press **Settings** > **Status** > **Status Messages**. Step 2 To exit the menu, press **Back** .

### **Status Messages Fields**

The following table describes the status messages that display on the Status Messages screen of the phone.

#### **Table 1: Status Messages on the Cisco IP Phone**

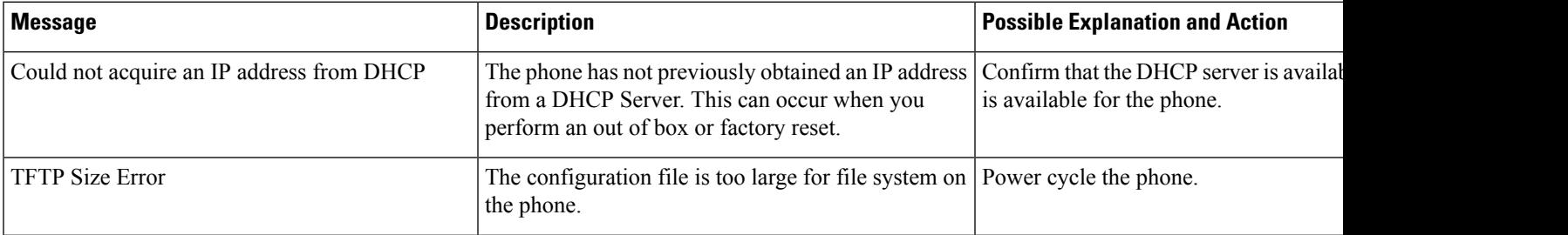

I

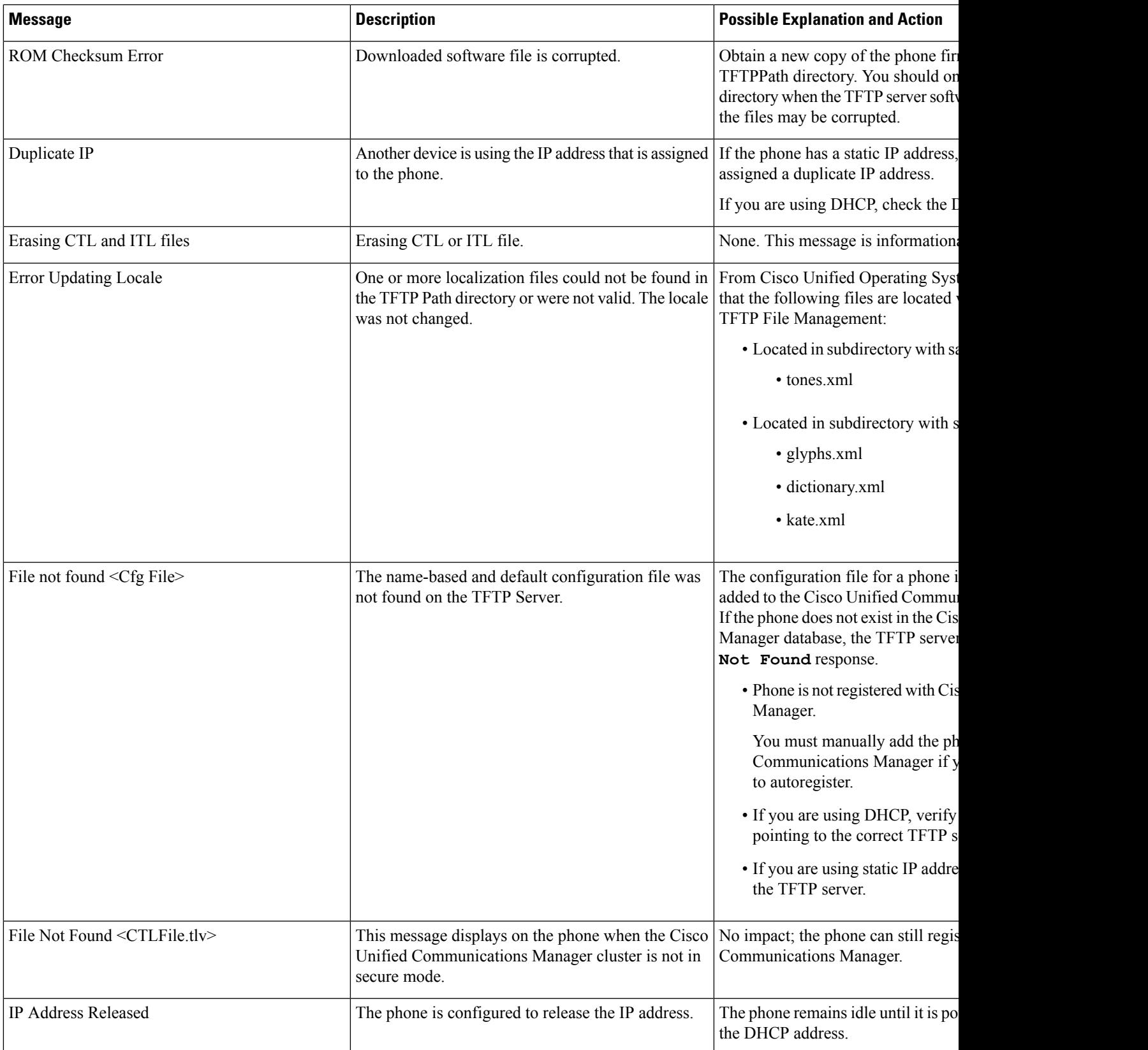

 $\mathbf I$ 

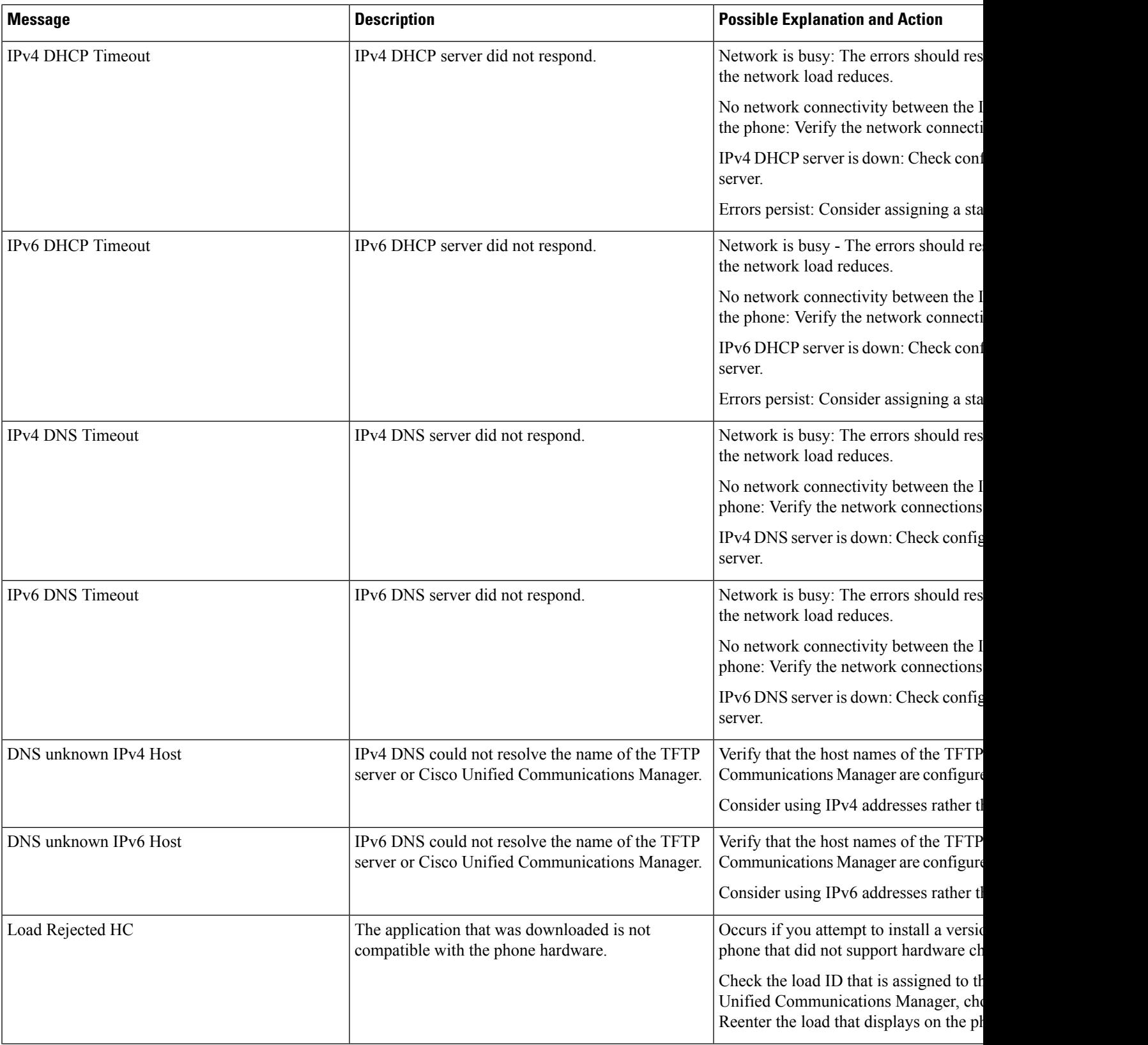

 $\mathbf l$ 

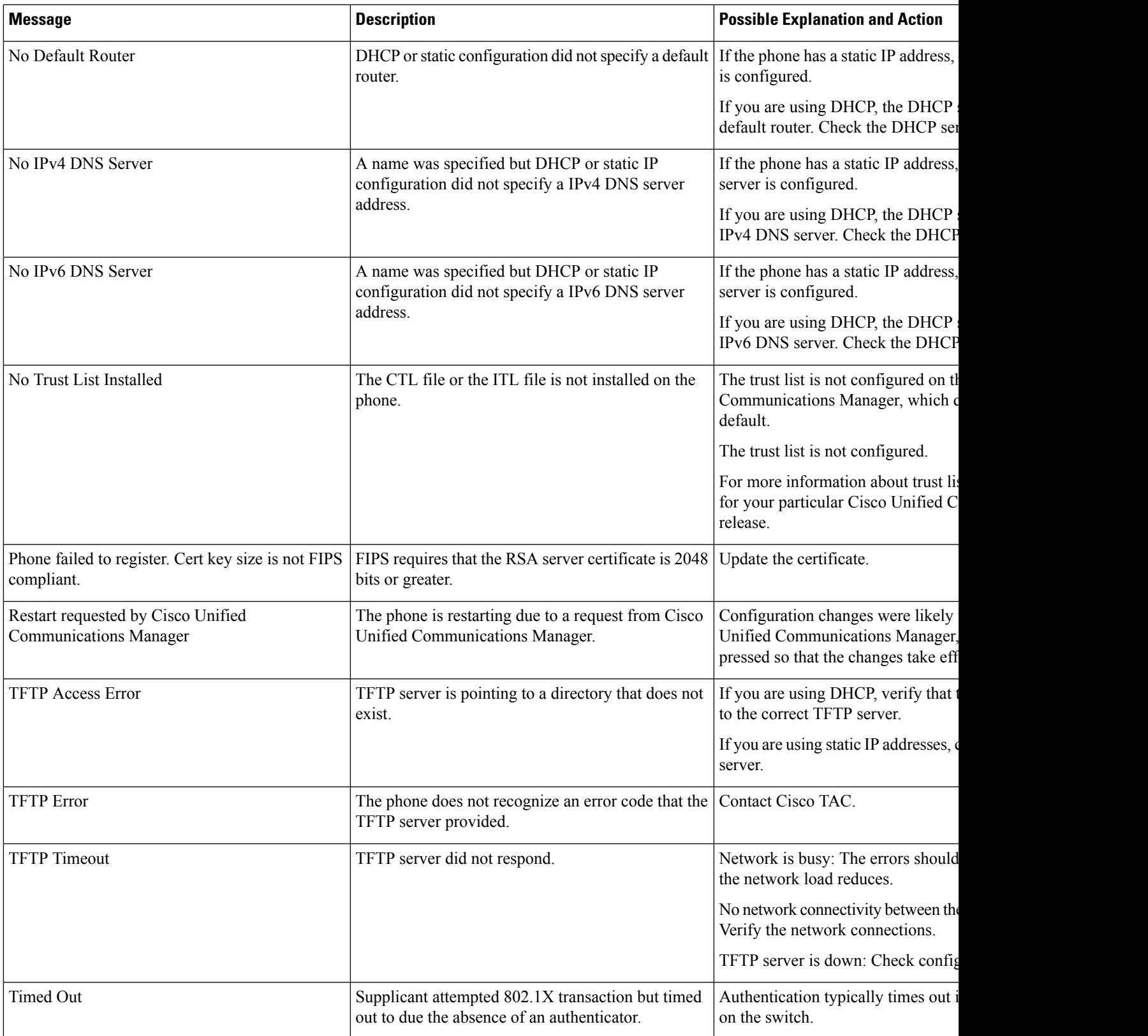

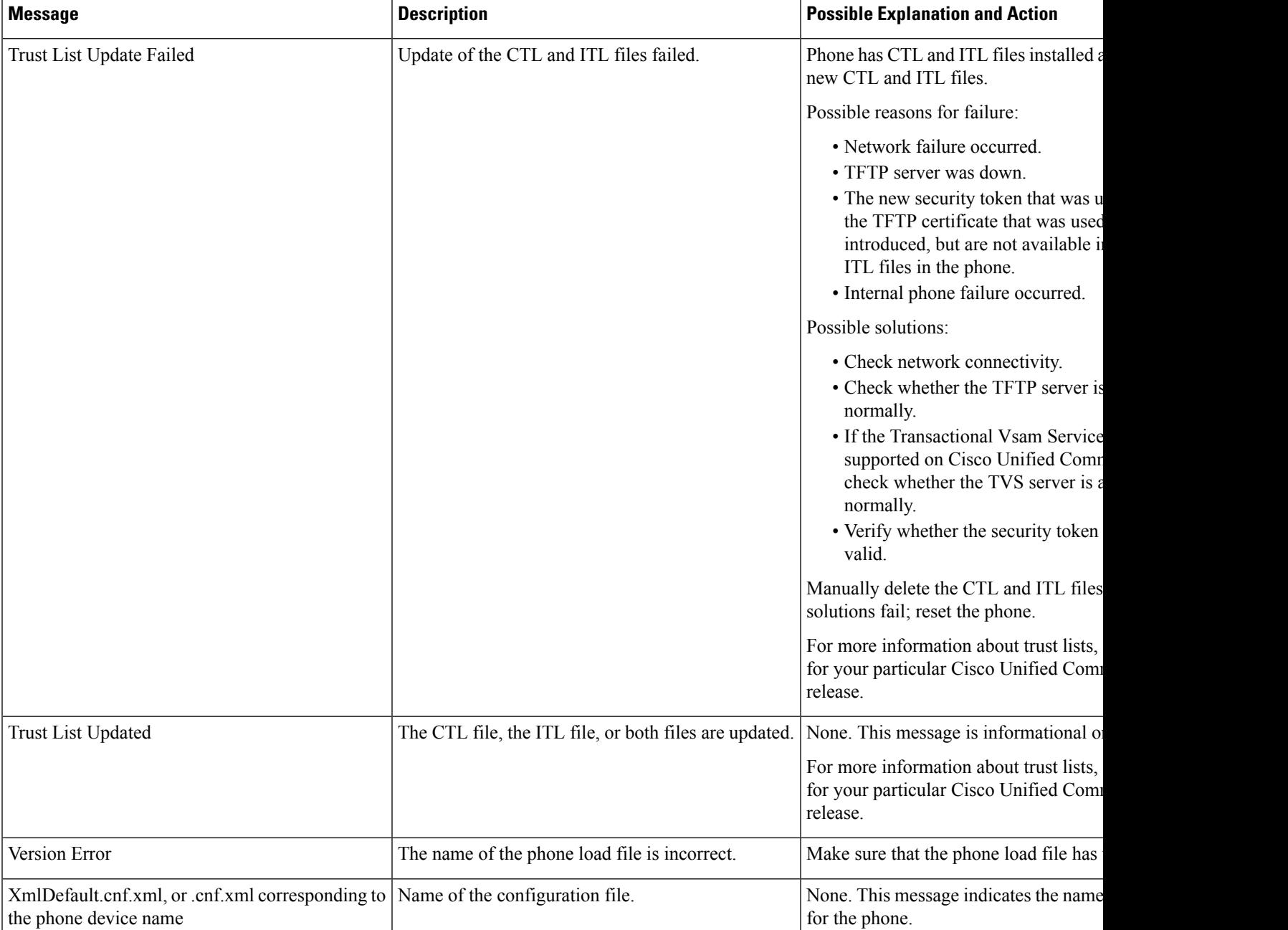

### **Related Topics**

Cisco Unified [Communications](cs78_b_conference-7832-admin-guide-cucm_chapter2.pdf#nameddest=unique_36) Manager Documentation

### **Display the Network Statistics Window**

### **Procedure**

**Step 1** Press **Settings** > **Status** > **Network Statistics**.

### Step 2 To exit the menu, press Back  $\bigcirc$ .

### **Network Statistics Fields**

The following table describes the information in the Network Statistics screen.

#### **Table 2: Network Statistics Fields**

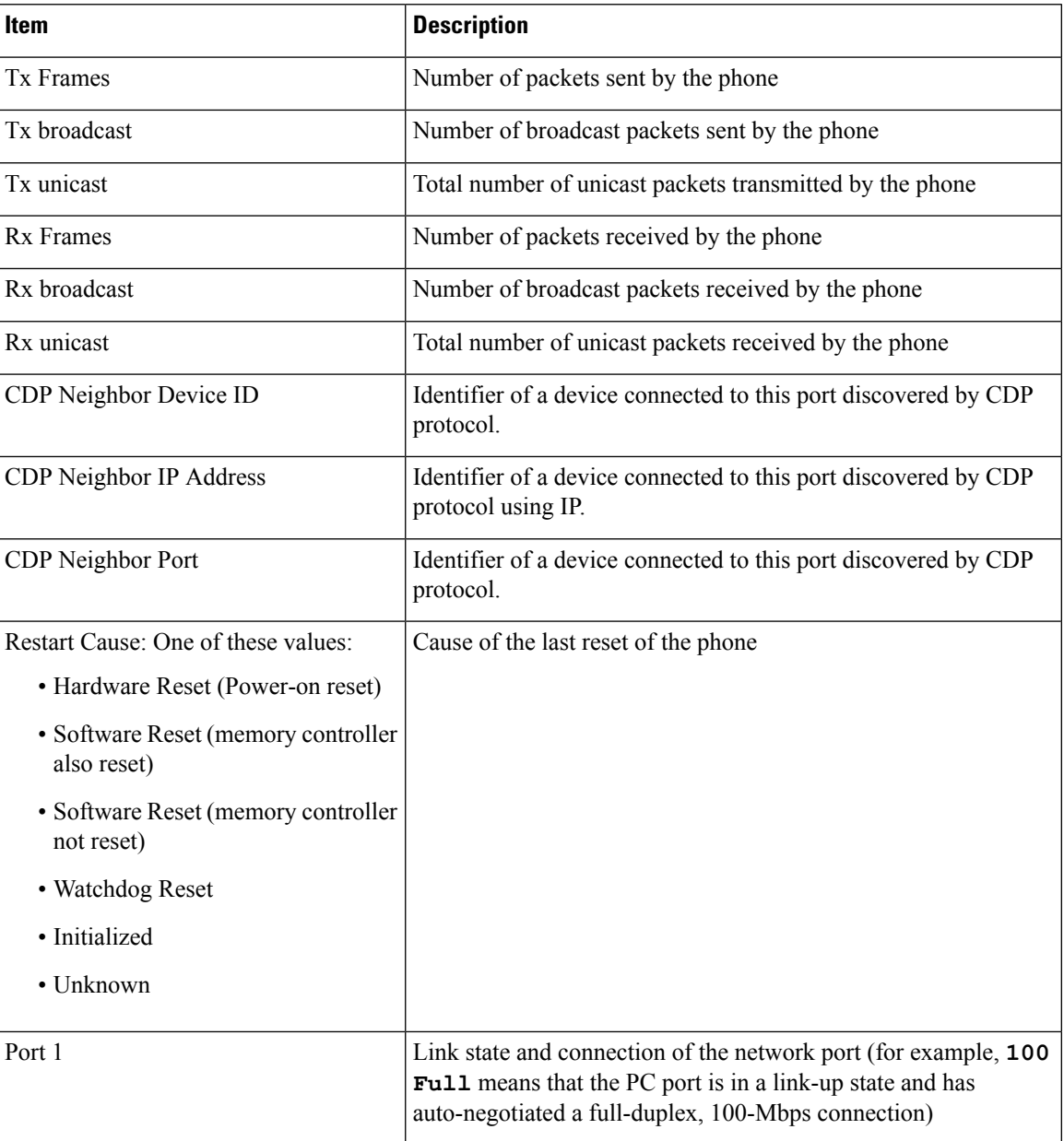

I

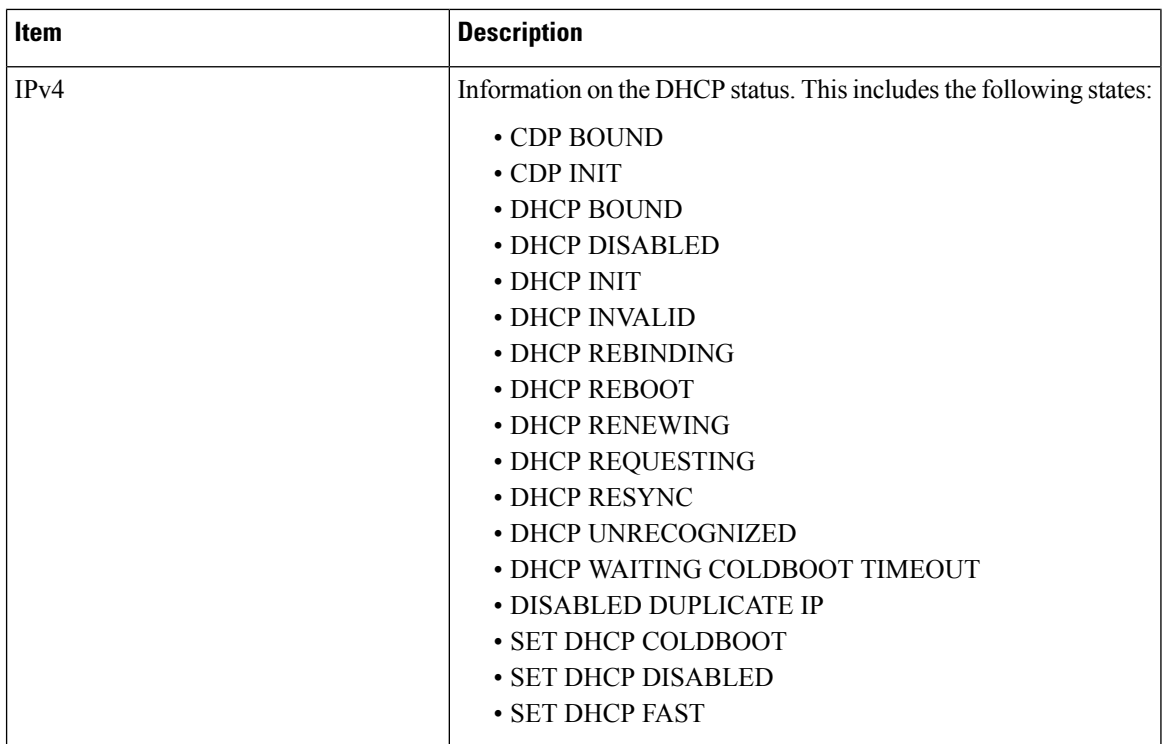

 $\mathbf l$ 

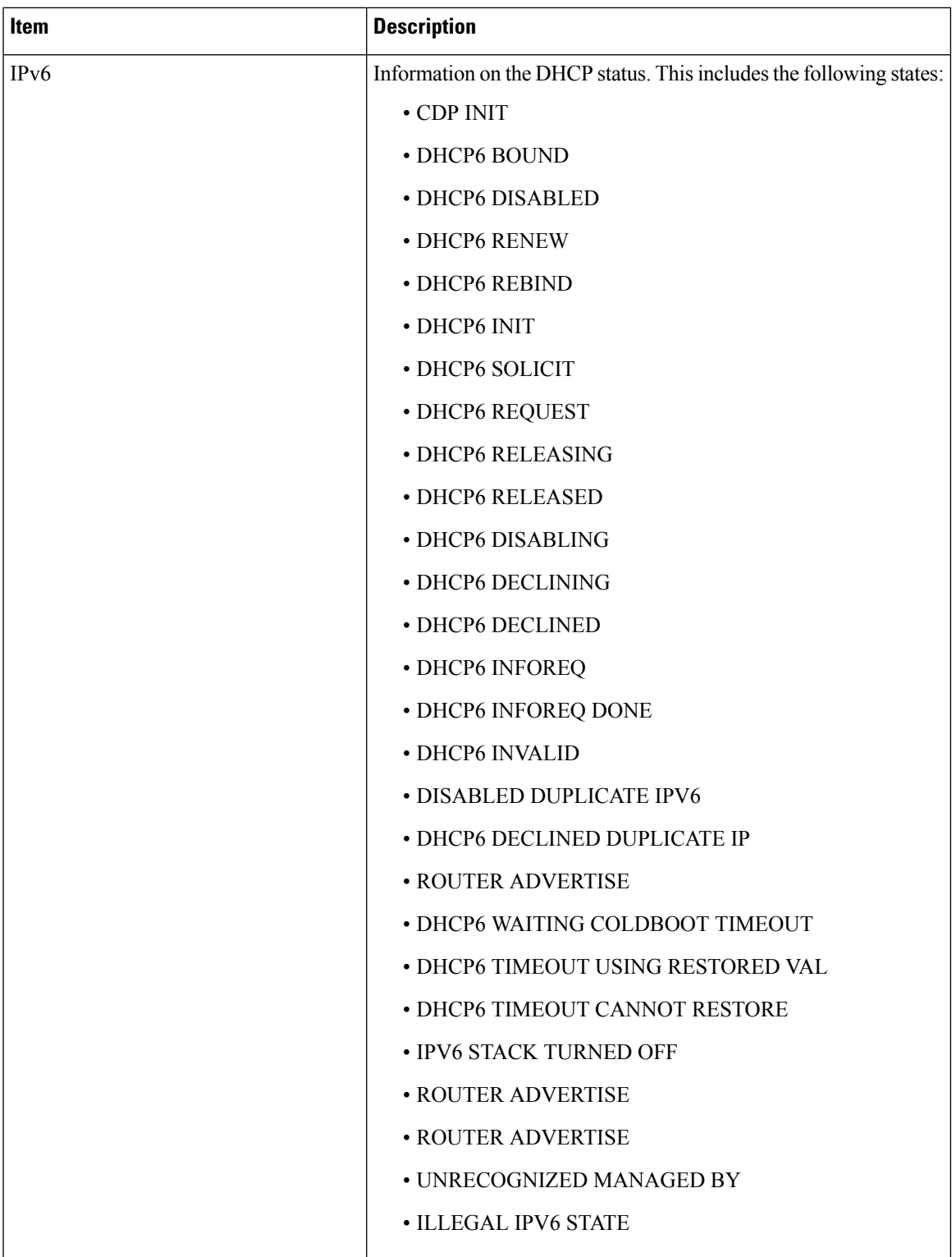

### **Display the Call Statistics Window**

### **Procedure**

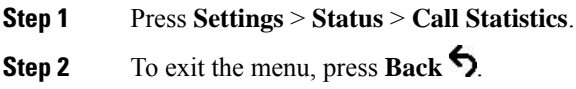

### **Call Statistics Fields**

The following table describes the items on the Call Statistics screen.

#### **Table 3: Call Statistics Items**

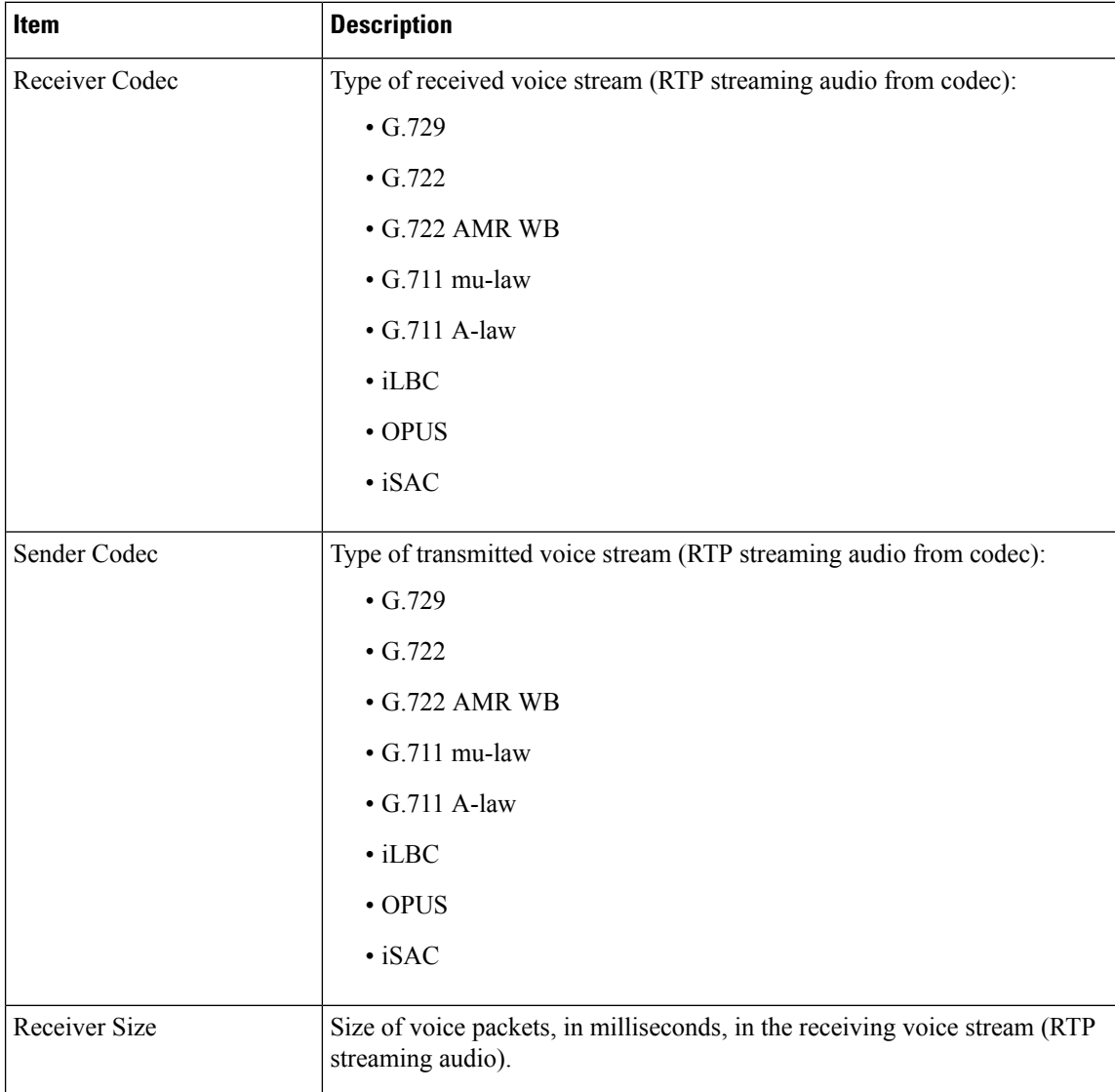

 $\mathbf l$ 

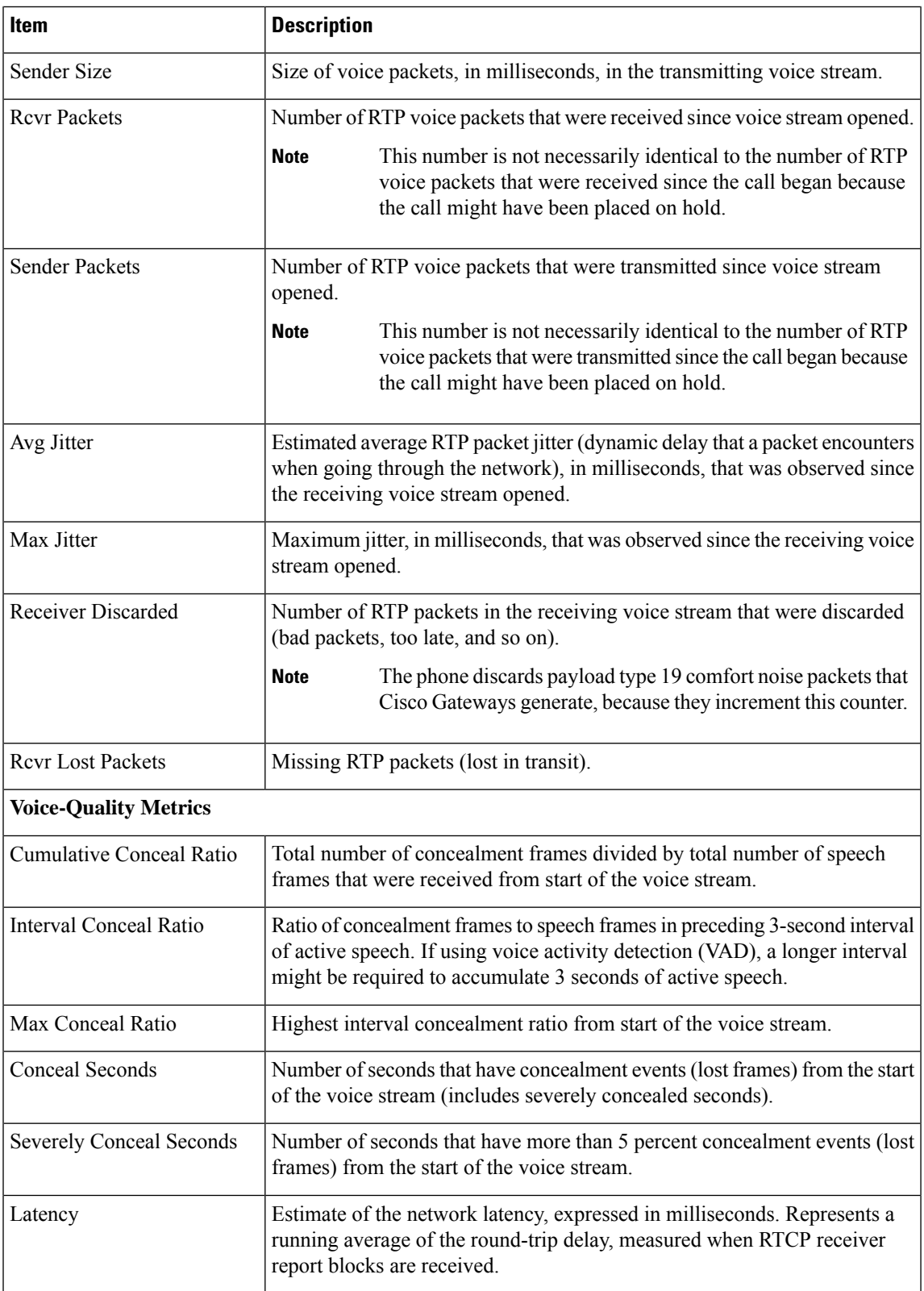

# <span id="page-11-0"></span>**Cisco IP Phone Web Page**

Each Cisco IP Phone has a web page from which you can view a variety of information about the phone, including:

- Device Information: Displays device settings and related information for the phone.
- Network Setup: Displays network setup information and information about other phone settings.
- Network Statistics: Displays hyperlinks that provide information about network traffic.
- Device Logs: Displays hyperlinks that provide information that you can use for troubleshooting.
- Streaming Statistic: Displays hyperlinks to a variety of streaming statistics.

This section describes the information that you can obtain from the phone web page. You can use this information to remotely monitor the operation of a phone and to assist with troubleshooting.

You can also obtain much of this information directly from a phone.

### **Access the Phone Web Page**

**Note** If you cannot access the web page, it may be disabled by default.

### **Procedure**

**Step 1** Obtain the IP address of the Cisco IP Phone by using one of these methods:

- a) Search for the phone in Cisco Unified Communications Manager Administration by choosing **Device** > **Phone**. Phones that register with Cisco Unified Communications Manager display the IP address on the Find and List Phones window and at the top of the Phone Configuration window.
- b) On the phone, press **Settings** > **Admin Settings** > **Network Setup** > **IPv4 Setup**, and then scroll to the IP Address field.
- **Step 2** Open a web browser and enter the following URL, where *IP\_address* is the IP address of the Cisco IP Phone: **http://**<IP\_address>

### **Device Information Web Page**

The Device Information area on a phone web page displays device settings and related information for the phone. The following table describes these items.

To display the Device Information area, access the web page for the phone, and then click the **Device Information** hyperlink.

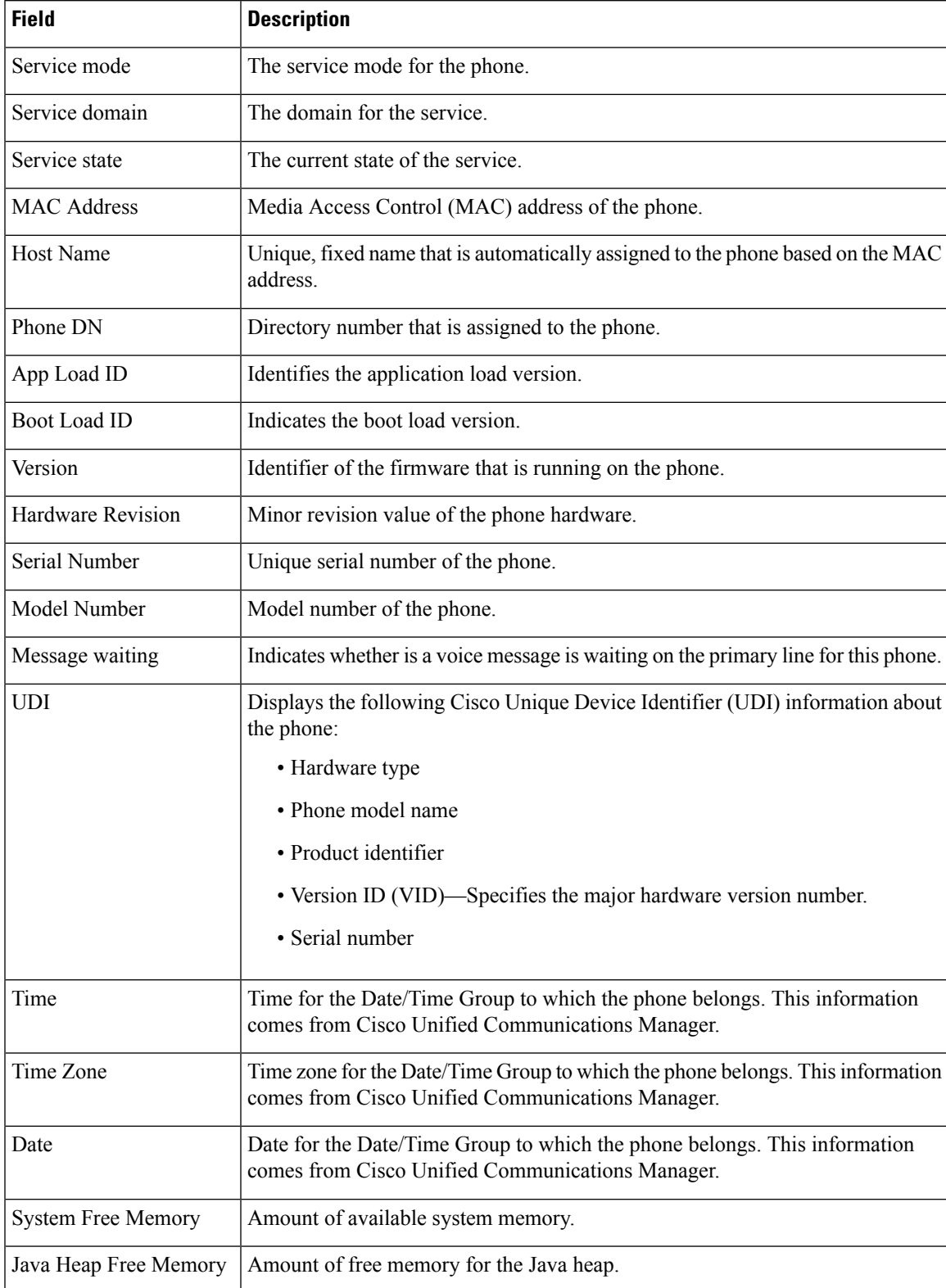

### **Table 4: Device Information Web Page Fields**

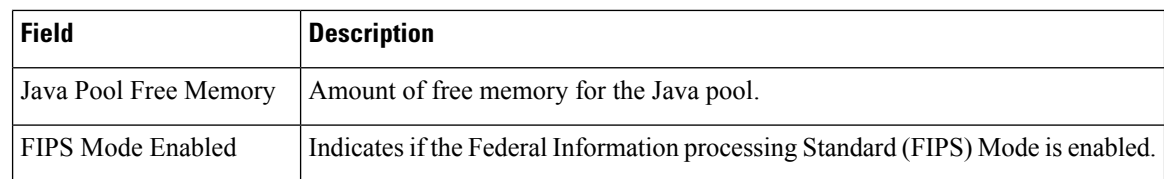

## **Network Setup Web Page**

The Network Setup area on a phone web page displays network setup information and information about other phone settings. The following table describes these items.

You can view and set many of these items from the Network Setup menu on the Cisco IP Phone.

To display the Network Setup area, access the web page for the phone, and then click the **Network Setup** hyperlink.

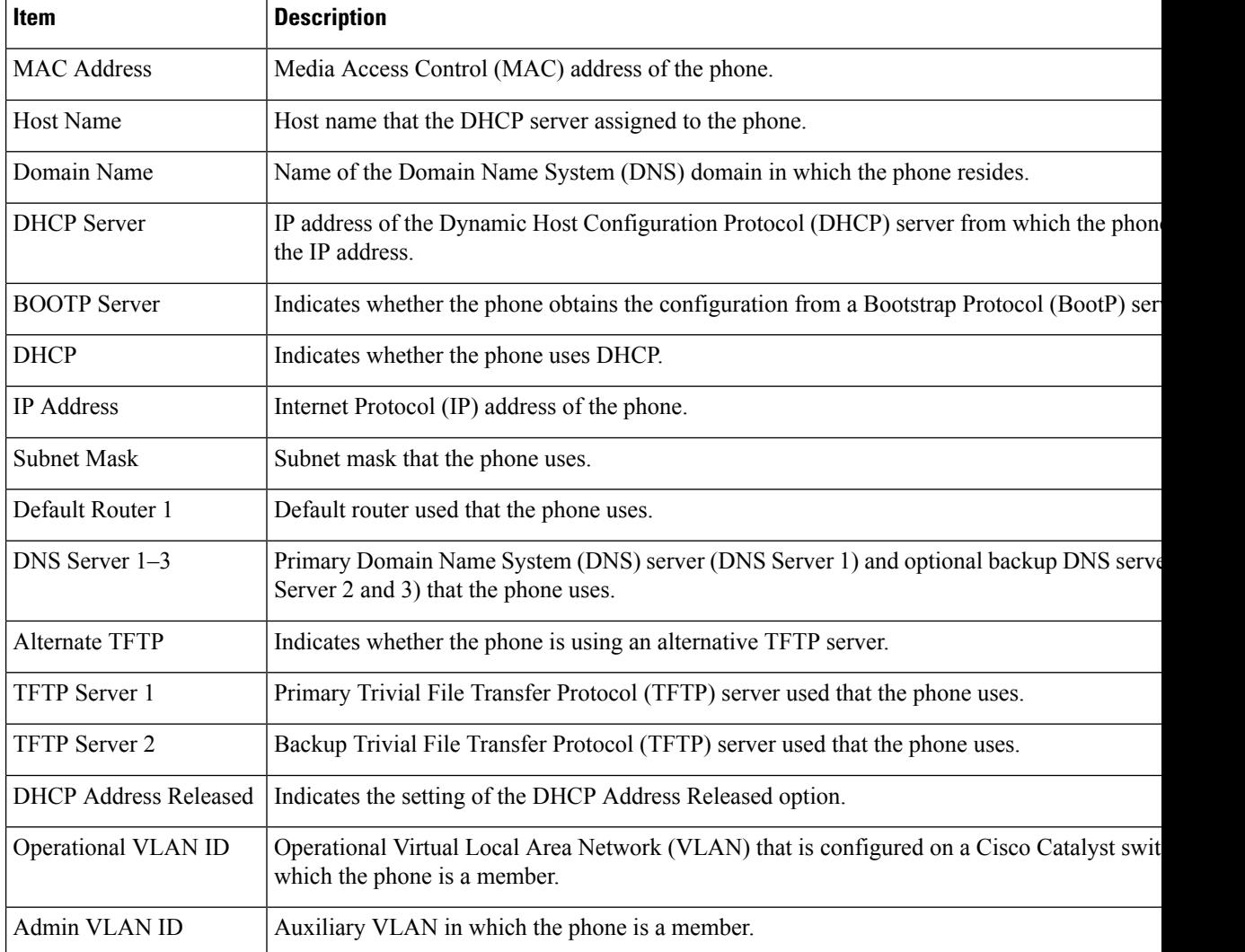

#### **Table 5: Network Setup Area Items**

 $\mathbf l$ 

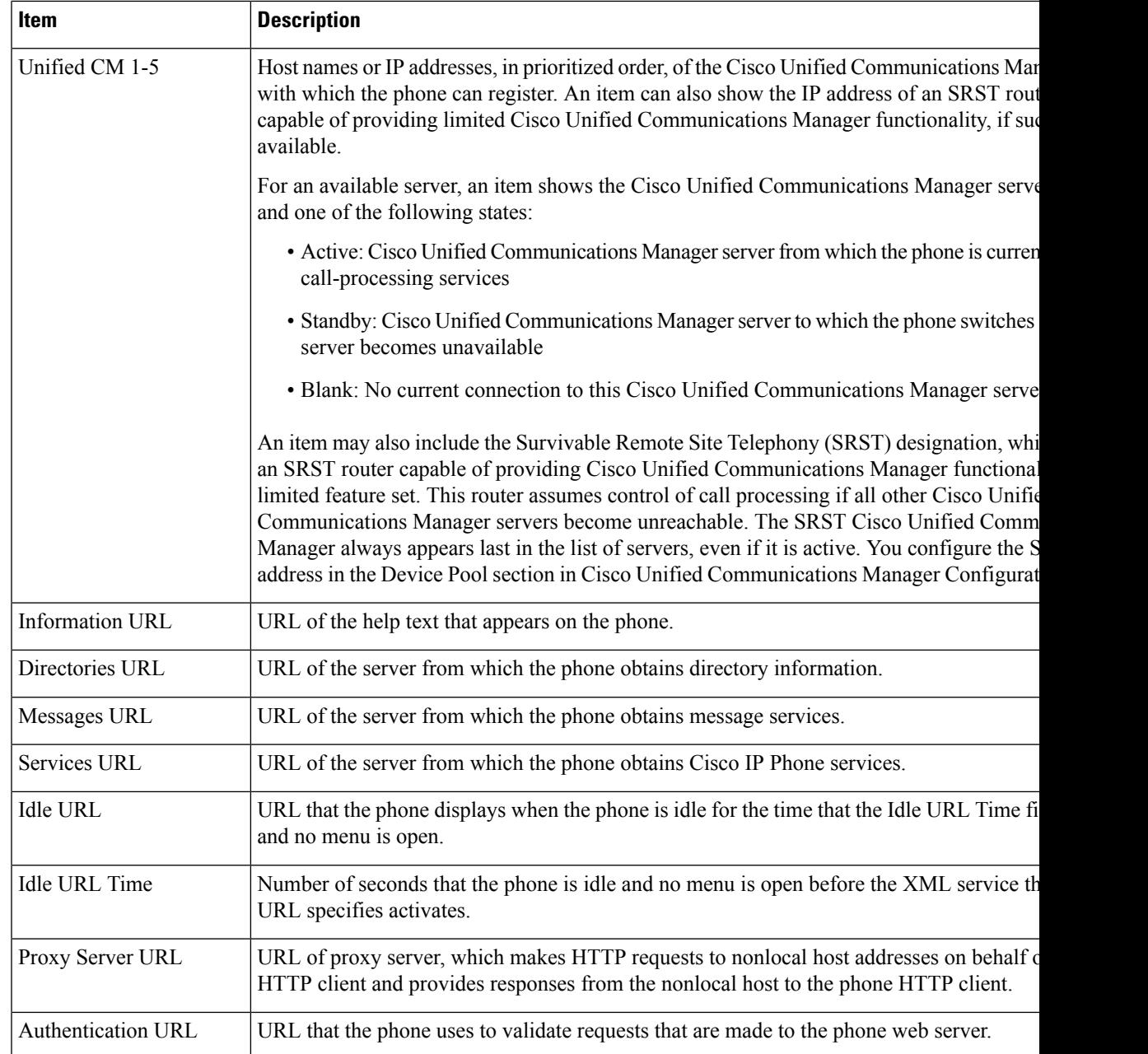

I

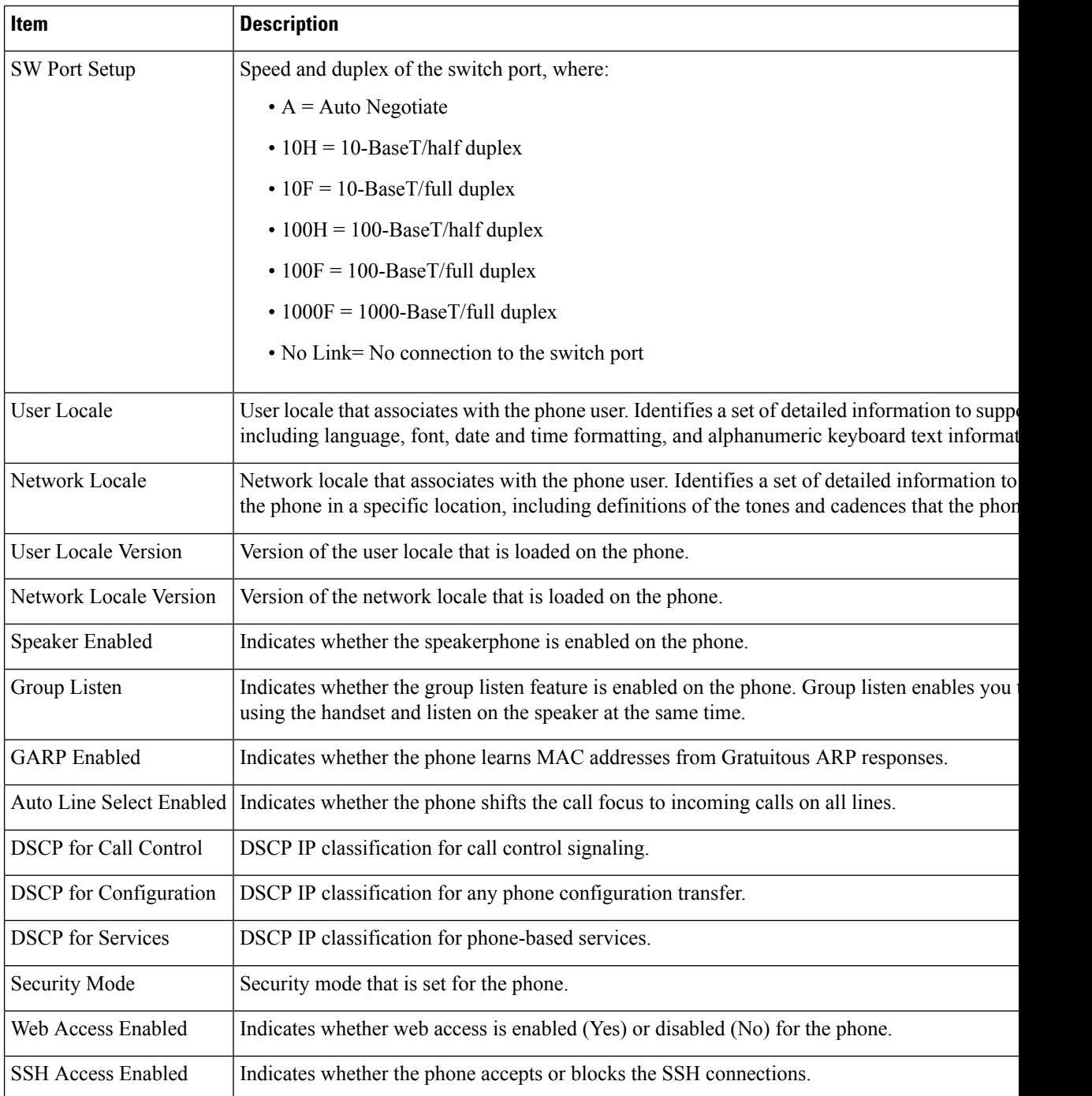

 $\mathbf{l}$ 

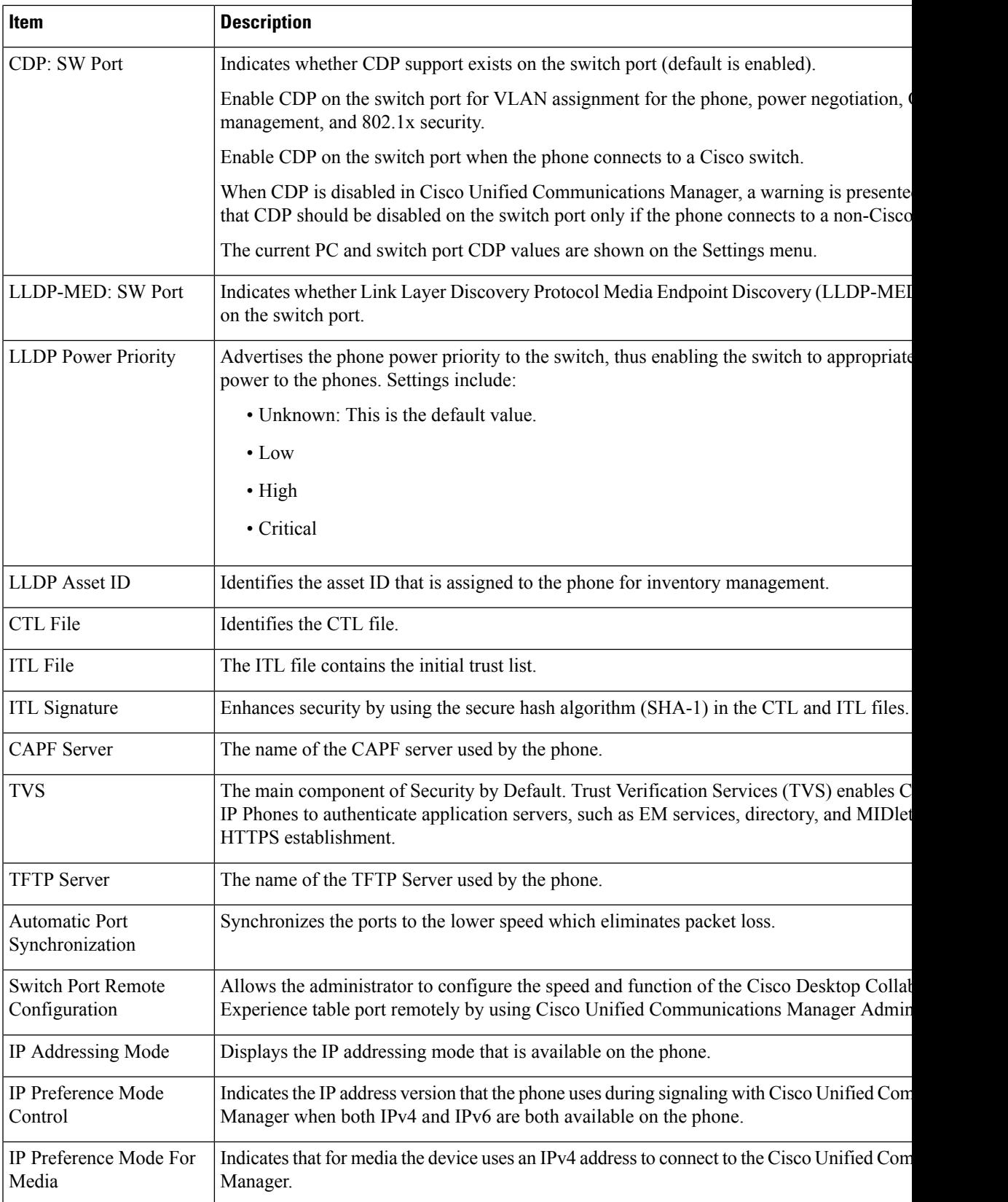

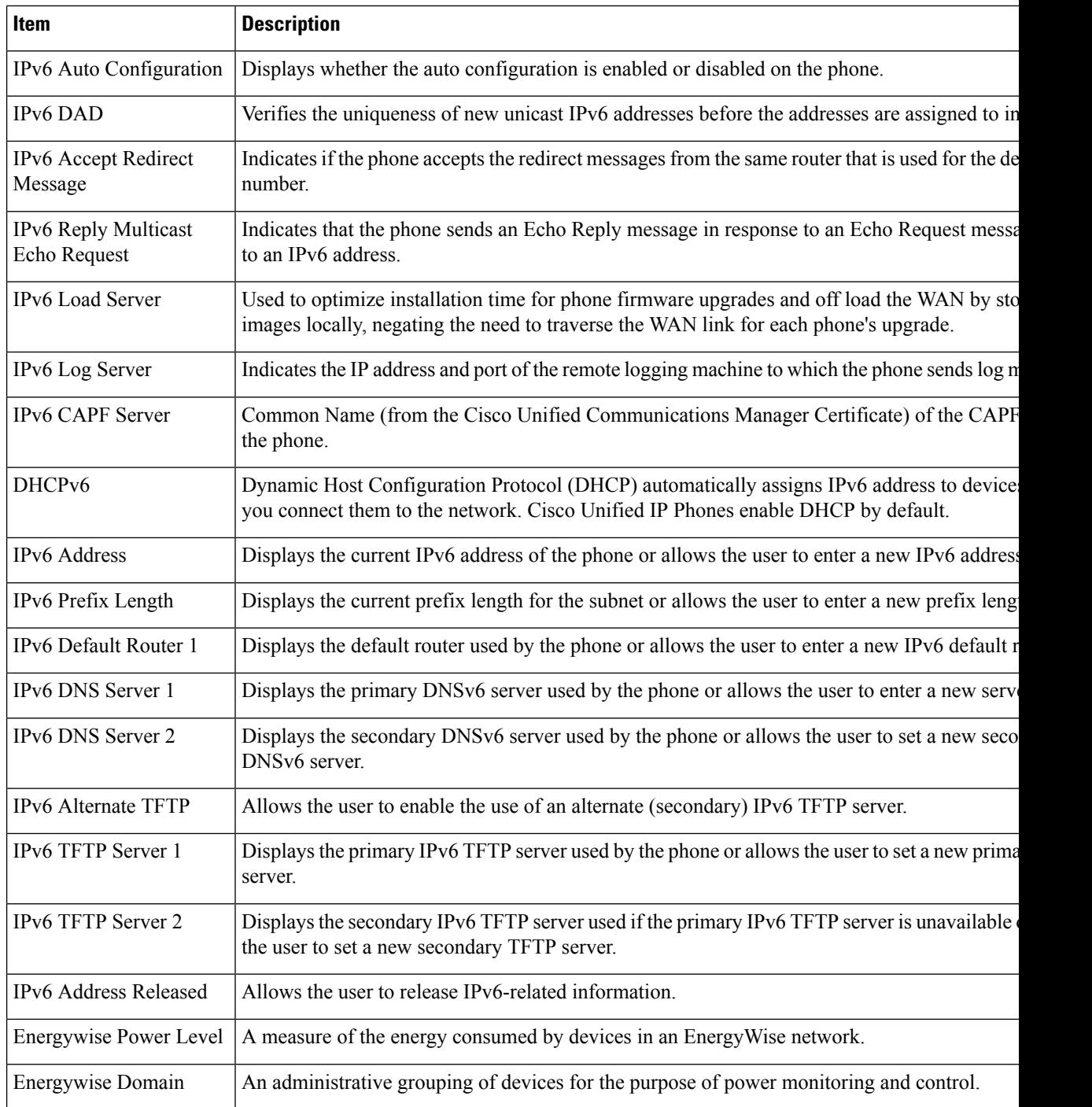

# **Ethernet Information Web Page**

The following table describes the contents of the Ethernet Information web page.

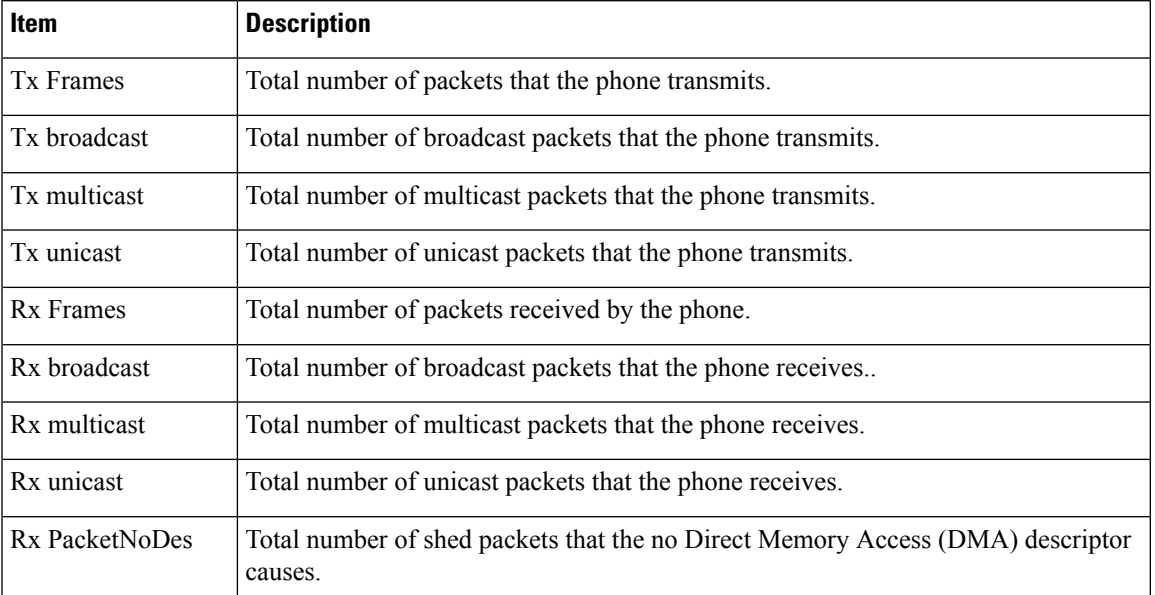

### **Table 6: Ethernet Information Items**

# **Network Web Pages**

The following table describes the information in the Network Area web pages.

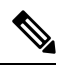

**Note** When you click the **Network** link under Network statistics, the page is titled "Port Information".

#### **Table 7: Network Area items**

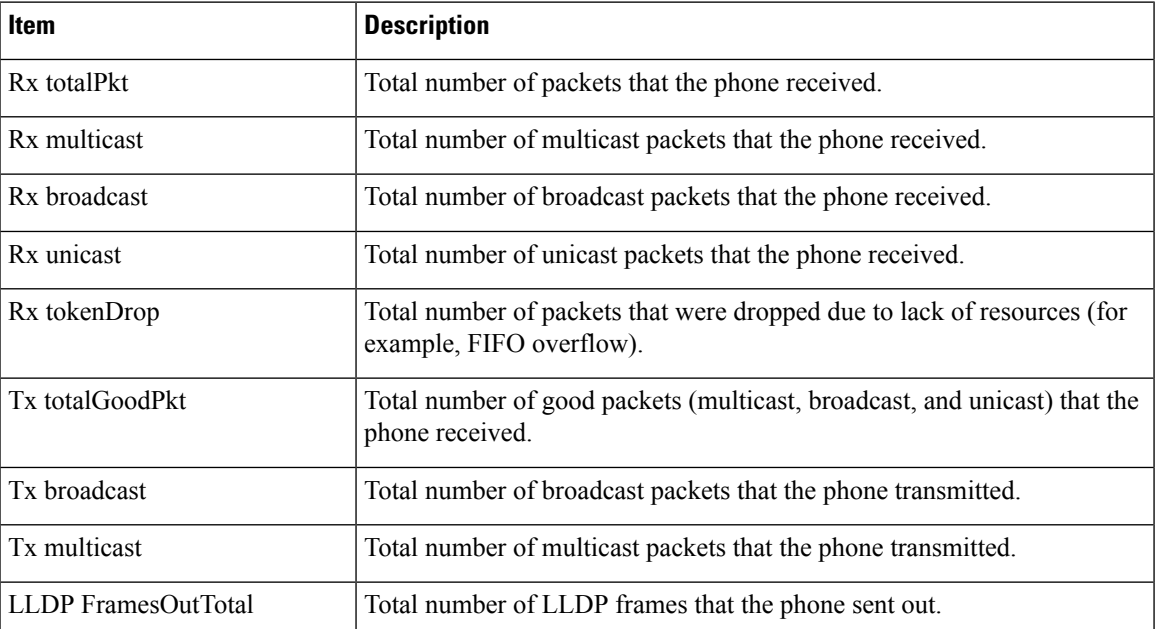

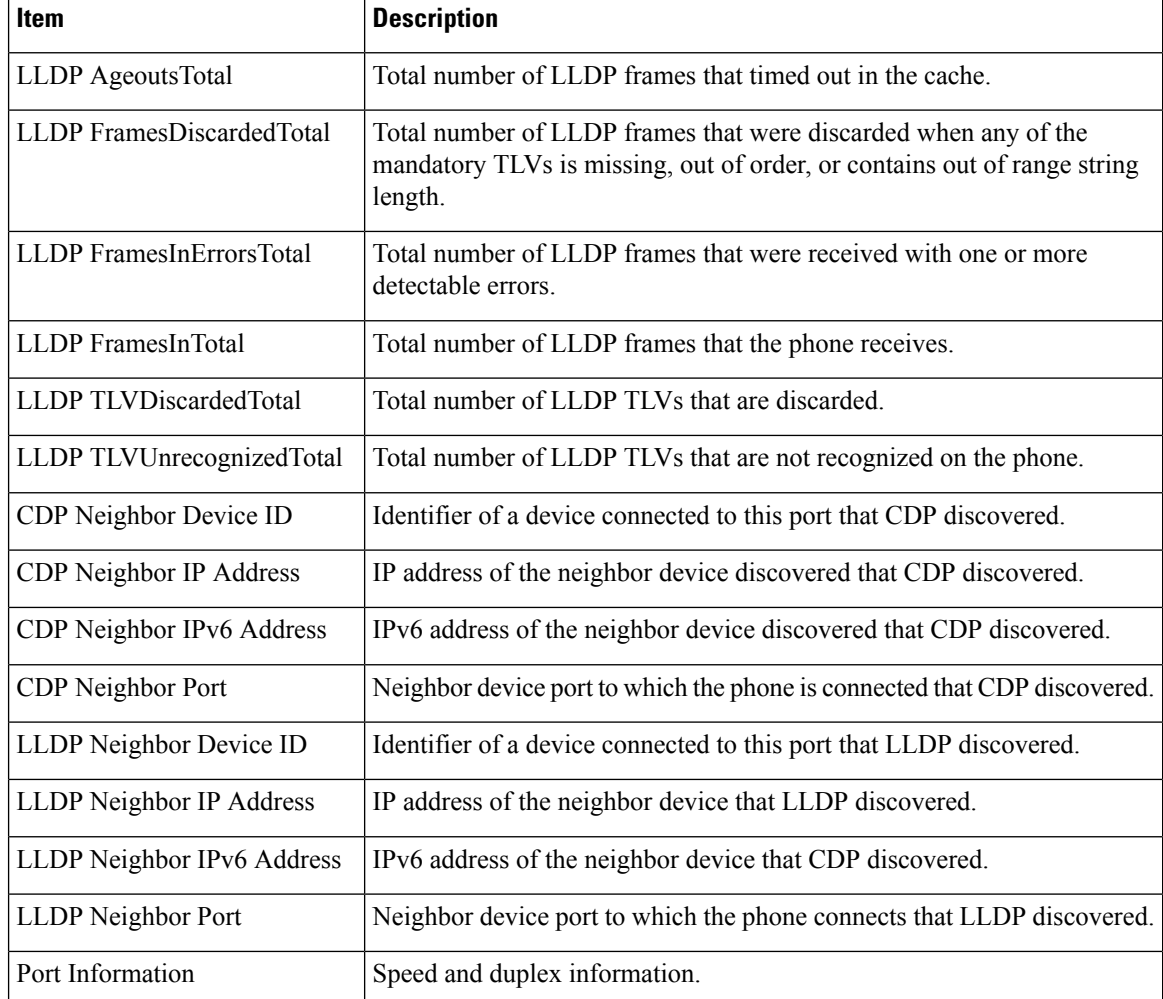

### **Console Logs, Core Dumps, Status Messages, and Debug Display Web Pages**

Under the Device Logs heading, the Console Logs, Core Dumps, Status Messages, and Debug Display hyperlinks provide information that helps to monitor and troubleshoot the phone.

- Console Logs—Includes hyperlinks to individual log files. The console log files include debug and error messages that the phone received.
- Core Dumps—Includes hyperlinks to individual dump files. The core dump files include data from a phone crash.
- Status Messages—Displays the 10 most recent status messages that the phone has generated since it last powered up. You can also get this information from the Status Messages screen on the phone.
- Debug Display—Displays debug messages that might be useful to Cisco TAC if you require assistance with troubleshooting.

## **Streaming Statistics Web Page**

A Cisco IP Phone can stream information to and from up to five devices simultaneously. A phone streams information when it is on a call or is running a service that sends or receives audio or data.

The Streaming statistics areas on a phone web page provide information about the streams.

To display a Streaming Statistics area, access the web page for the phone, and then click a **Stream** hyperlink.

The following table describes the items in the Streaming Statistics areas.

#### **Table 8: Streaming Statistics Fields**

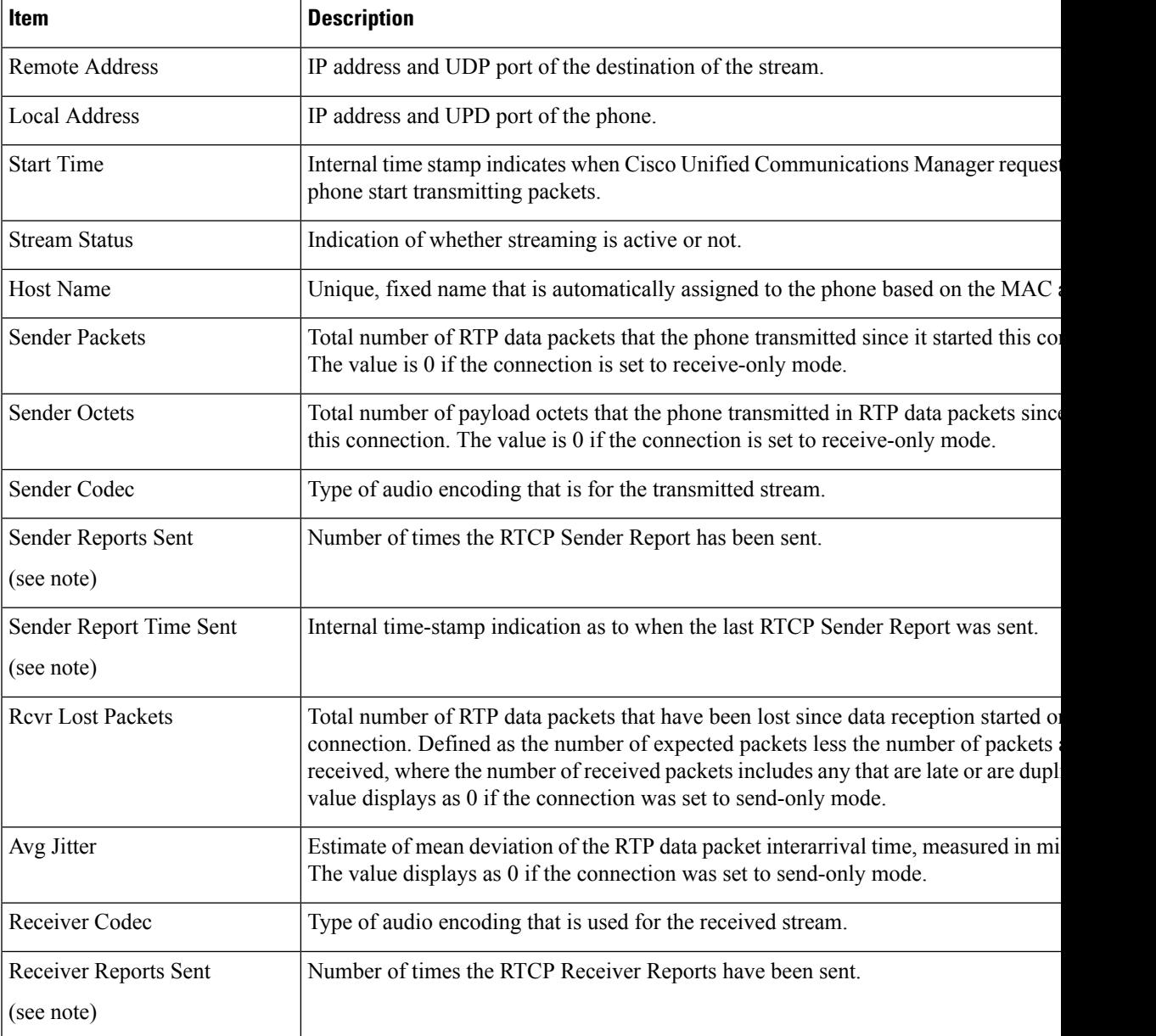

I

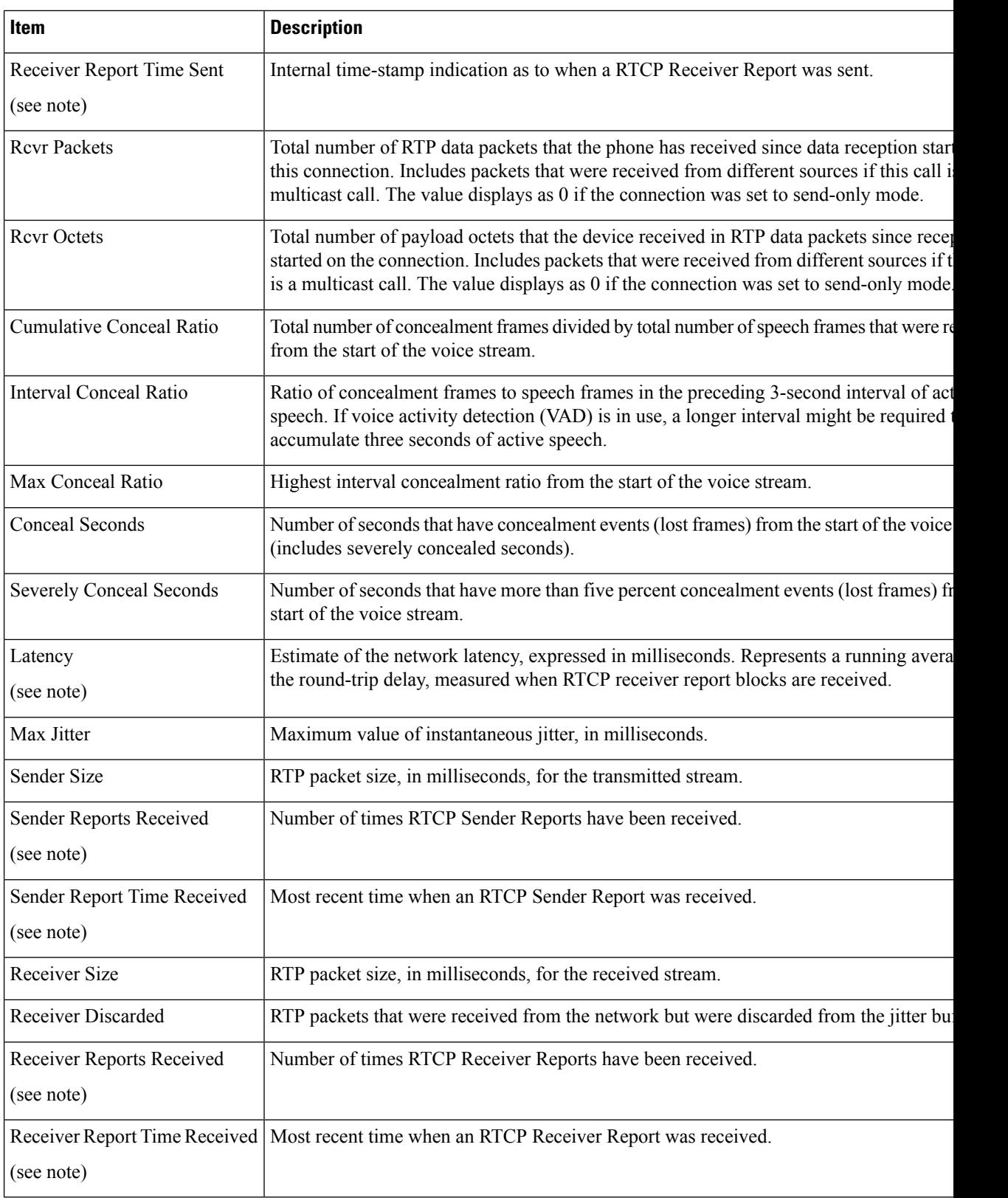

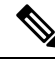

**Note** When the RTP Control Protocol is disabled, no data generates for this field and thus displays as 0.

# <span id="page-22-0"></span>**Request Information from the Phone in XML**

For troubleshooting purposes, you can request information from the phone. The resulting information is in XML format. The following information is available:

- CallInfo is call session information for a specific line.
- LineInfo is line configuration information for the phone.
- ModeInfo is phone mode information.

### **Before you begin**

Web access needs to be enabled to get the information.

The phone must be associated with a user.

#### **Procedure**

### **Step 1** For Call Info, enter the following URL in a browser: **http://<phone ip address>/CGI/Java/CallInfo<x>**

where

- *<phone ip address>* is the IP address of the phone
- *<x>* is the line number to obtain information about.

The command returns an XML document.

**Step 2** For Line Info, enter the following URL in a browser: **http://<phone ip address>/CGI/Java/LineInfo**

where

• *<phone ip address>* is the IP address of the phone

The command returns an XML document.

**Step 3** For Model Info, enter the following URL in a browser: **http://<phone ip address>/CGI/Java/ModeInfo**

where

• *<phone ip address>* is the IP address of the phone

The command returns an XML document.

### **Sample CallInfo Output**

The following XML code is an example of the output from the CallInfo command.

```
<?xml version="1.0" encoding="UTF-8"?>
<CiscoIPPhoneCallLineInfo>
 <Prompt/>
 <Notify/>
 <Status/>
 <LineDirNum>1030</LineDirNum>
 <LineState>CONNECTED</LineState>
 <CiscoIPPhoneCallInfo>
    <CallState>CONNECTED</CallState>
    <CallType>INBOUND</CallType>
    <CallingPartyName/>
    <CallingPartyDirNum>9700</CallingPartyDirNum>
    <CalledPartyName/>
    <CalledPartyDirNum>1030</CalledPartyDirNum>
    <HuntPilotName/>
    <CallReference>30303060</CallReference>
    <CallDuration>12835</CallDuration>
    <CallStatus>null</CallStatus>
    <CallSecurity>UNAUTHENTICATED</CallSecurity>
    <CallPrecedence>ROUTINE</CallPrecedence>
    <FeatureList/>
   </CiscoIPPhoneCallInfo>
   <VisibleFeatureList>
    <Feature Position="1" Enabled="true" Label="End Call"/>
     <Feature Position="2" Enabled="true" Label="Show Detail"/>
   </VisibleFeatureList>
</CiscoIPPhoneCallLineInfo>
```
### **Sample LineInfo Output**

The following XML code is an example of the output from the LineInfo command.

```
<CiscoIPPhoneLineInfo>
   <Prompt/>
  <Notify/>
  <Status>null</Status>
  <CiscoIPPhoneLines>
    <LineType>9</LineType>
    <lineDirNum>1028</lineDirNum>
    <MessageWaiting>NO</MessageWaiting>
    <RingerName>Chirp1</RingerName>
    <LineLabel/>
    <LineIconState>ONHOOK</LineIconState>
   </CiscoIPPhoneLines>
   <CiscoIPPhoneLines>
    <LineType>9</LineType>
    <lineDirNum>1029</lineDirNum>
    <MessageWaiting>NO</MessageWaiting> <RingerName>Chirp1</RingerName>
    <LineLabel/>
    <LineIconState>ONHOOK</LineIconState>
   </CiscoIPPhoneLines>
   <CiscoIPPhoneLines>
    <LineType>9</LineType>
    <lineDirNum>1030</lineDirNum>
    <MessageWaiting>NO</MessageWaiting>
    <RingerName>Chirp1</RingerName>
    <LineLabel/>
    <LineIconState>CONNECTED</LineIconState>
```
Ш

```
</CiscoIPPhoneLines>
   <CiscoIPPhoneLines>
    <LineType>2</LineType>
    <lineDirNum>9700</lineDirNum>
    <MessageWaiting>NO</MessageWaiting>
     <LineLabel>SD9700</LineLabel>
     <LineIconState>ON</LineIconState>
 </CiscoIPPhoneLines>
</CiscoIPPhoneLineInfo>
```
## **Sample ModeInfo Output**

The following XML code is an example of the output from the ModeInfo command.

```
<?xml version="1.0" encoding="utf-8"?>
<CiscoIPPhoneModeInfo>
  <PlaneTitle>Applications</PlaneTitle>
  <PlaneFieldCount>12</PlaneFieldCount>
   <PlaneSoftKeyIndex>0</PlaneSoftKeyIndex>
  <PlaneSoftKeyMask>0</PlaneSoftKeyMask>
  <Prompt></Prompt>
  <Notify></Notify>
  <Status></Status>
  <CiscoIPPhoneFields>
     <FieldType>0</FieldType>
     <FieldAttr></FieldAttr>
     <fieldHelpIndex>0</fieldHelpIndex>
     <FieldName>Call History</FieldName>
      <FieldValue></FieldValue>
   </CiscoIPPhoneFields>
   <CiscoIPPhoneFields>
     <FieldType>0</FieldType>
      <FieldAttr></FieldAttr>
     <fieldHelpIndex>0</fieldHelpIndex>
      <FieldName>Preferences</FieldName>
      <FieldValue></FieldValue>
  </CiscoIPPhoneFields>
   ...
```
</CiscoIPPhoneModeInfo>

 $\mathbf I$